# **Flessibilità del Rientro**

Come precisato nella Circolare interna 2/2017 Regolamento Orario di Lavoro e di Servizio – Linee Guida, al punto 6, "*il giorno della settimana in cui è previsto, in base al profilo orario concordato, il rientro pomeridiano può essere sostituito con altro giorno della medesima settimana o di un'altra settimana diversa, comunque entro il mese successivo, previa autorizzazione del Responsabile di struttura*".

## **Modalità operative servizio Presenze/Assenze on-line (IrisWeb)**

Per accedere alla funzione il **dipendente** dovrà utilizzare la voce di menù *Punto Informativo -> Richiesta cambio orario*

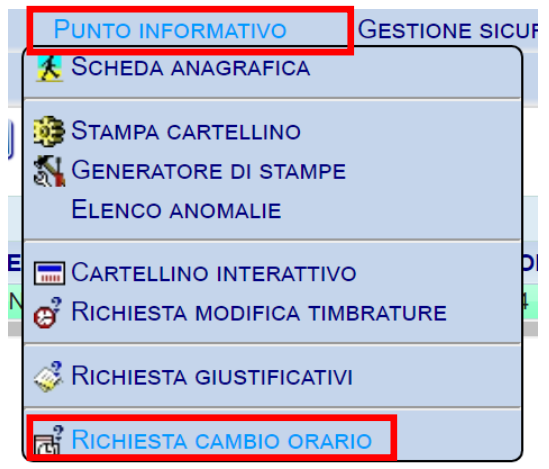

o utilizzare il relativo pulsante, come da *screenshot* seguente:

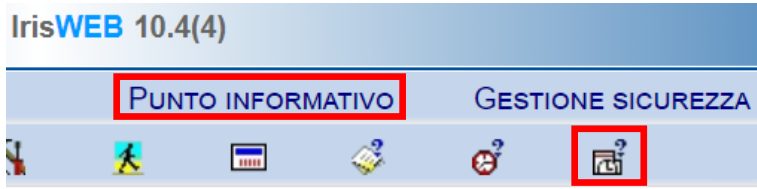

### **INSERIMENTO**

Una volta avuto accesso alla scheda *(W025) Richiesta cambio orario*, il **dipendente** può richiedere di effettuare il rientro pomeridiano in una giornata diversa da quella prevista dal proprio profilo orario, cliccando sul tasto *Inserisci* come riportato nello *screenshot* seguente. Questa operazione comporta una rimodulazione dell'orario.

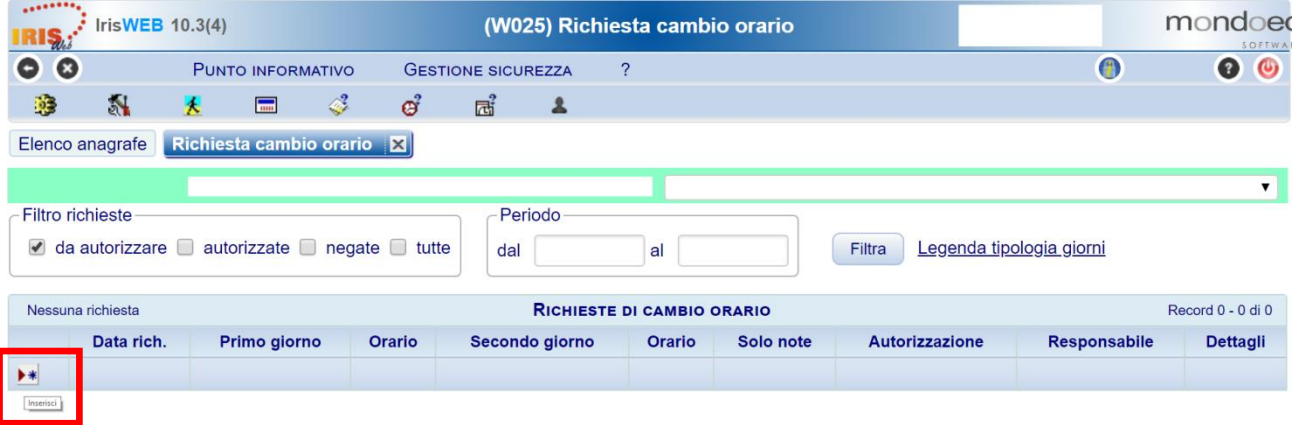

1 - Nello *screenshot* sotto riportato si devono compilare i campi *Primo giorno* e *Secondo giorno*

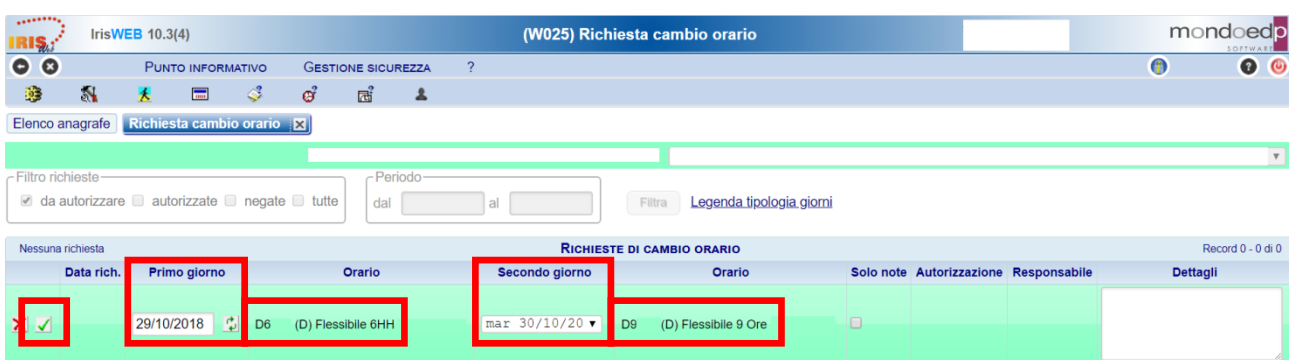

Il sistema propone come *Primo giorno* il giorno corrente e come *Secondo giorno* quello successivo al corrente.

2 - Nei campi *Primo giorno* e *Secondo giorno*, è necessario inserire i due giorni che si intendono invertire.

3 - Una volta inserito il *Primo giorno* è necessario cliccare il pulsante *Aggiorna* per aggiornare la lista relativa al *Secondo giorno*.

*Es.: selezionando nel campo Primo giorno il 13/06/2018 e cliccando sul tasto Aggiorna , automaticamente l'elenco delle giornate presenti nel campo Secondo giorno mostrerà le date a partire dal giorno successivo al primo (14/06/2018):*

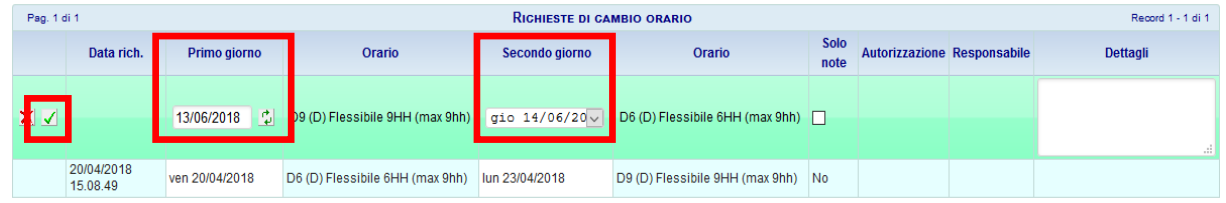

Per maggiore informazione si evidenzia che:

- a) I campi *Orario* riportano automaticamente il profilo orario previsto per la giornata selezionata.
- b) la *Data rich.* si riferisce alla data e all'ora in cui è stata effettuata la richiesta.
- c) *Solo note* è una voce presente per motivi tecnico-procedurali e non deve essere utilizzata.
- d) **É necessario indicare le motivazioni nel campo** *Dettagli***.**
- e) le *note* inserite nel campo *Dettagli* possono essere modificate fino a quando la richiesta non è stata autorizzata o negata.

**Completare l'inserimento cliccando sul tasto .** 

#### **ELIMINAZIONE RICHIESTA**

Una volta inoltrata, la richiesta non è più revocabile, ma può essere cancellata tramite il pulsante  $\mathbf{X}$ , fino a quando non viene autorizzata o negata dal proprio **Responsabile**. Dal momento in cui viene autorizzata, per annullare una precedente richiesta è necessario farne un'altra che riporti la situazione a quella originale.

### **IL DIPENDENTE NON DOVRA' PIU' TIMBRARE CON IL CODICE 60.**

A partire dal 15 gennaio 2019 il codice 60 non verrà più riconosciuto dalla procedura.

# **Modalità operative Responsabili di struttura**

Il **Responsabile** dovrà utilizzare la voce di menù *Punto Informativo -> Autorizzazione cambio orario*

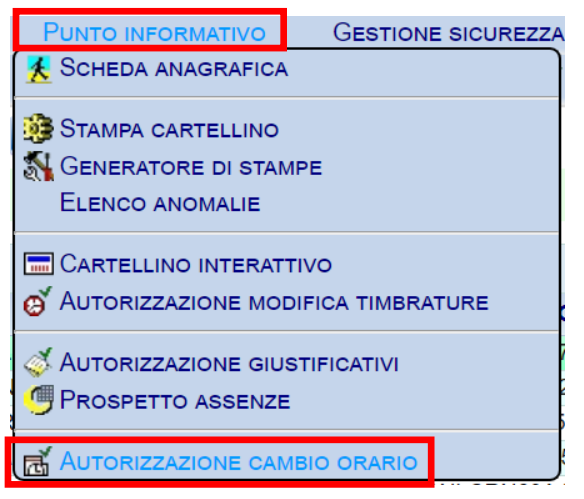

o utilizzare il relativo pulsante, come da *screenshot* seguente:

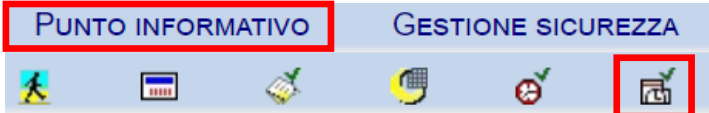

Potrà quindi autorizzare o negare la richiesta cliccando sulle voci **Si** o **No** come evidenziato nello *screenshot* seguente e inserire eventuali annotazioni:

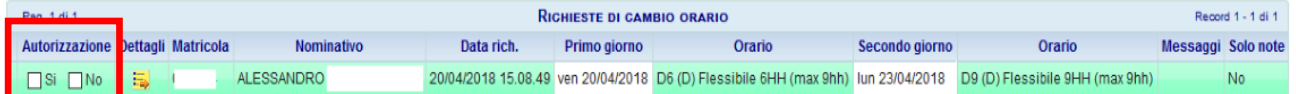